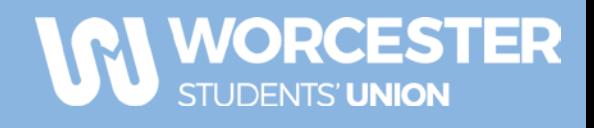

# **Guide to Your Webpage & Memberships**

## **IF YOU HAVE NOT PAID, YOUR PERMISSIONS HAVE NOT BEEN UPDATED**

#### **To contact your members:**

Permission is given to Chairs and Secretaries.

- 1. Log in to [www.worcsu.com](http://www.worcsu.com/)
- 2. Go to your society/club page
- 3. Click the 'mixing deck' icon at the top left of the page
- 4. In the drop-down menu, select " \*Your society/club\* admin tools"

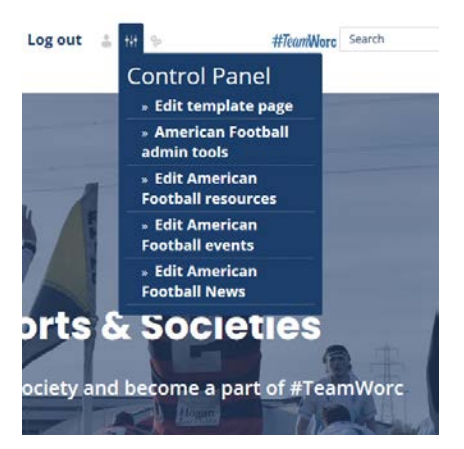

5. In admin tools, go to messages

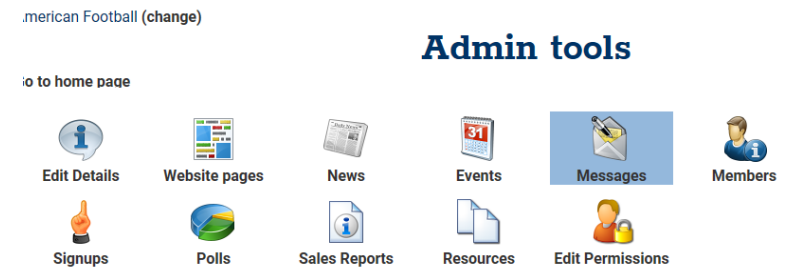

- 6. Once in messaging, click on send email (you will also be able to view previous messages sent)
- 7. You must click on 'To' in order to choose who you want to send the email to out of your memberships

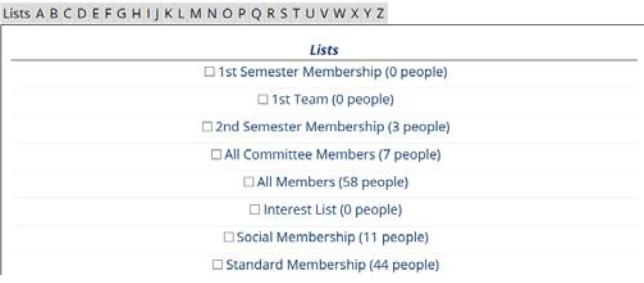

8. After this, write and send your email like you normally would

**To edit your webpage information (description, email, meeting times, social media account links, logo, etc.):** 

Permission given to all core committee members

- 1. Repeat steps 1-4 above
- 2. Click "Edit Details"

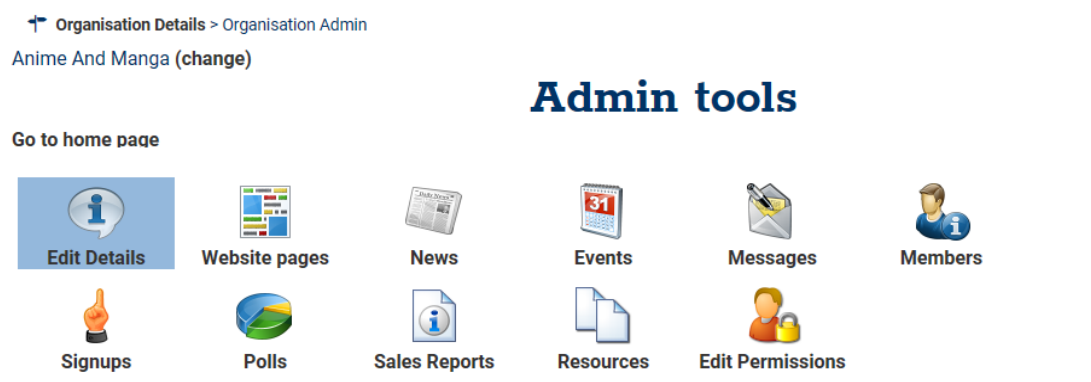

3. Update any information appropriately

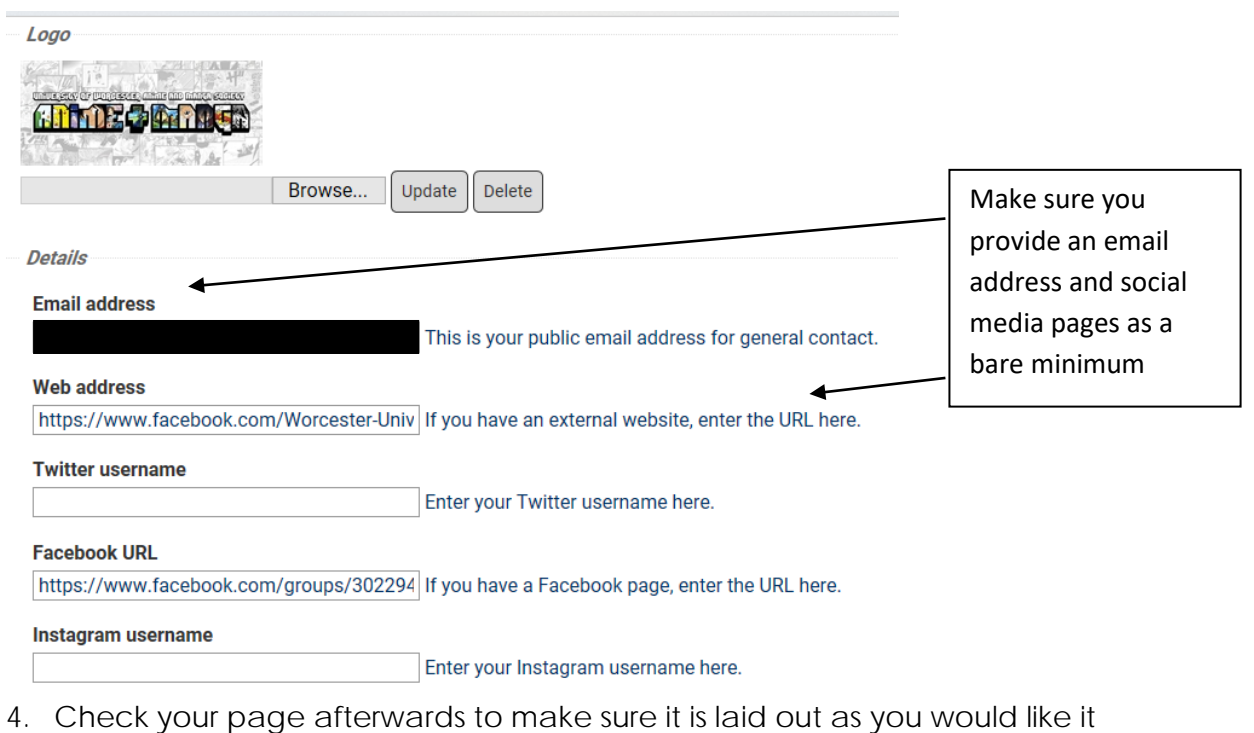

# **To access your membership list**

Permission is given to Chairs, Secretaries and Treasurers

- 1. Repeat steps 1-4 above
- 2. Click "Members" **OR** to see who has purchased memberships see below  $\uparrow$  Organisation Details > Organisation Admin Dolo Eitness (obenge)

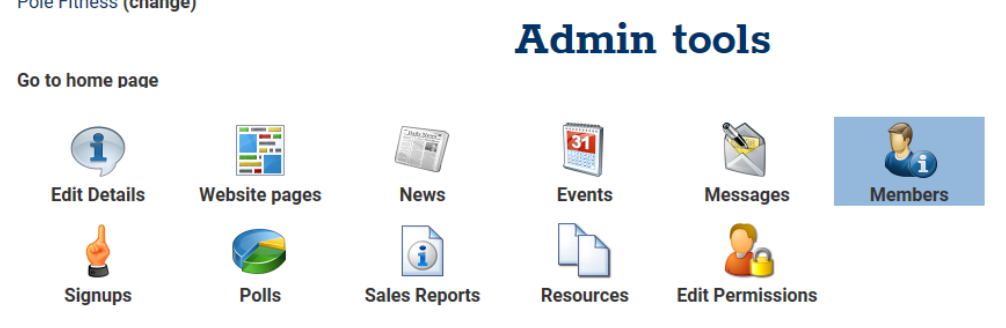

3. To view by membership type click list members by group

### **To access your paid members and payments for any products/tickets:**

Permission is given to Chairs, Secretaries and Treasurers

- 1. Repeat steps 1-4 above
- 2. Click "Sales Reports" to see which memberships/products/tickets have been purchased

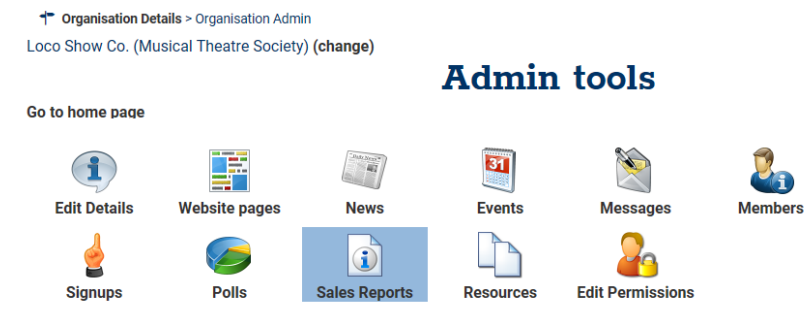

- 3. Put the first date to  $1st$  September and second date to the current date
- 4. Click "Sales Report" to view number of purchases of memberships, tickets, products or refunds

Date range \*  $\boxed{01/09/2018 \mid 00:00 \mid \mathbb{R}}$   $\rightarrow \boxed{14/08/2019 \mid 00:00 \mid \mathbb{R}}$ 

Choose report Sales Report Purchasers Report Customisations

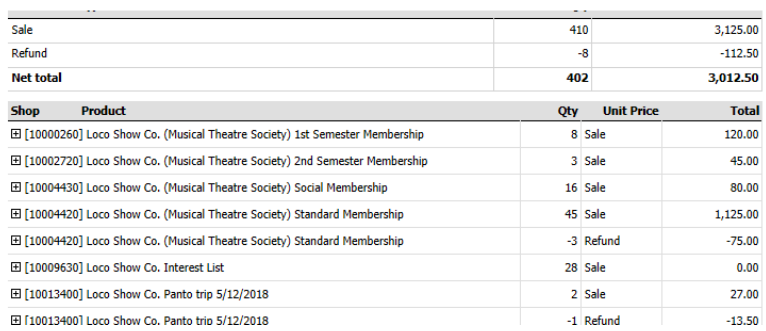

You can also break this down further and view who purchased memberships etc. which is called a purchasers report

5. To view purchasers report follow the same steps but click 'Purchasers Report' – this will show you a list of members in memberships types and the dates they purchased the membership

If any tickets have customisations such as Emergency Contact Details, Medical Conditions or Meal Choices, you can view these by running a customisation report

6. To view customisations follow the same steps but click 'Customisations' – this will only show you products or tickets with customisations

If you wish to download a copy of any of the reports (Sales, Purchasers or Customisations), click the save icon and choose the preferred file format

## **To add events/news:**

Any paid member can submit news, but ONLY core committee members and social secretaries can approve news and upload events

- 1. Repeat steps 1-4 above
- 2. Click "News" or "Events"

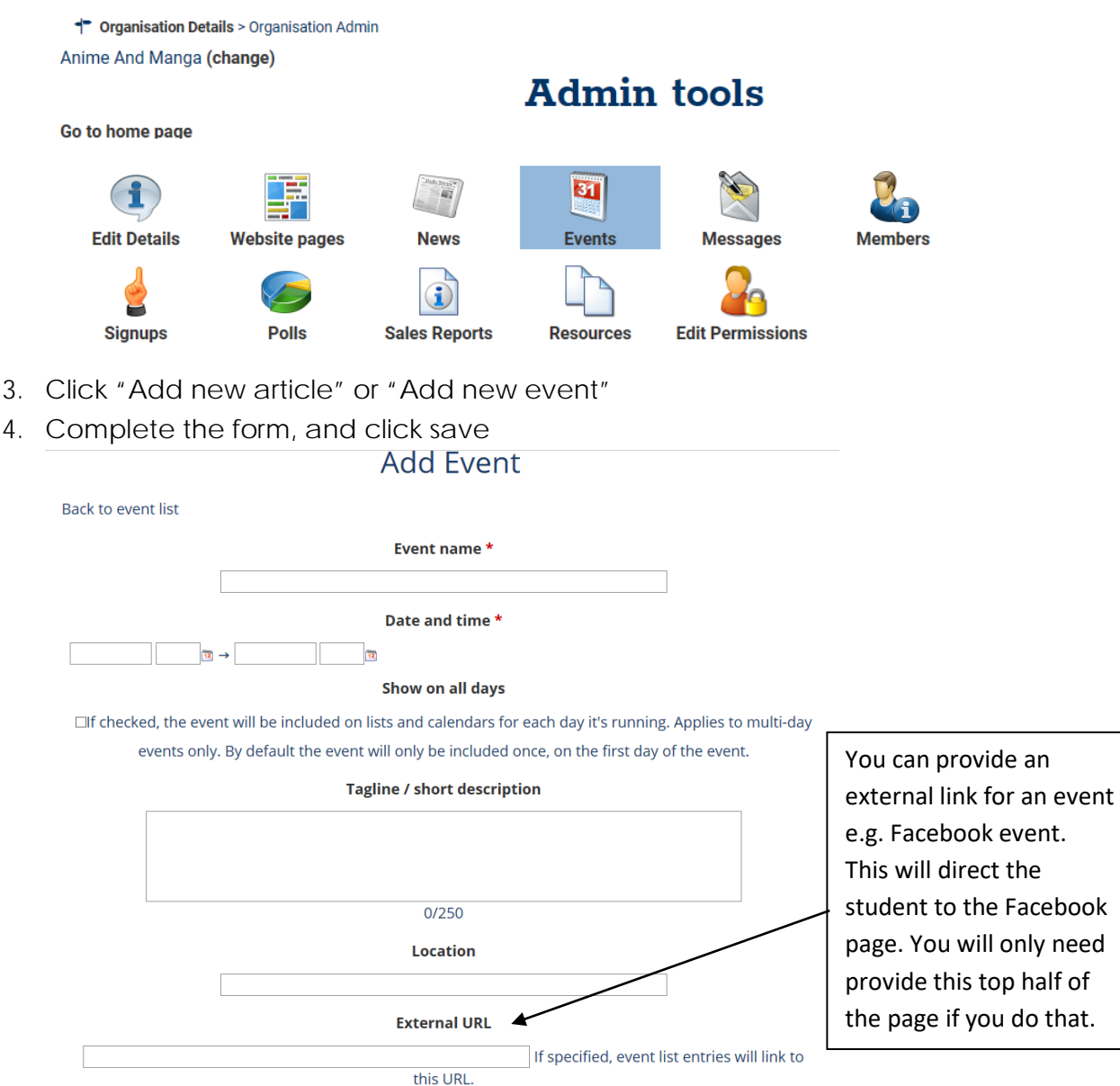

5. To test, go to your page and click the "Events" or "News" tab

# **NB: Tickets for events can be added to the event if provided alongside the event/trip ticket request forms.**